## **QUICK START GUIDE**

### **SIMULCAST AND INTERNET AUCTION**

### **How do I register to use the Internet?**

Any new car dealer is authorized to view the simulcast as a guest. The login as a guest is discussed under the login procedure.

If you wish to participate either as a consignor or a bidder, you must first be a registered member and you must have a **username and password**. These are assigned by Administrator and require that the dealership complete the forms shown in Appendix 2. Appendix 1 has additional requirements.

## **How do I log-on to the Simulcast?**

Log onto the following website: http://adeindy.autoremarketers.com or browse the Auction's website for the link that will direct you to the Simulcast (system requirements: Must use Internet Explorer. Other browsers are not compatible with our system).

#### **MEMBERS**

Enter your assigned username and password to represent your consignment and to purchase – if authorized.

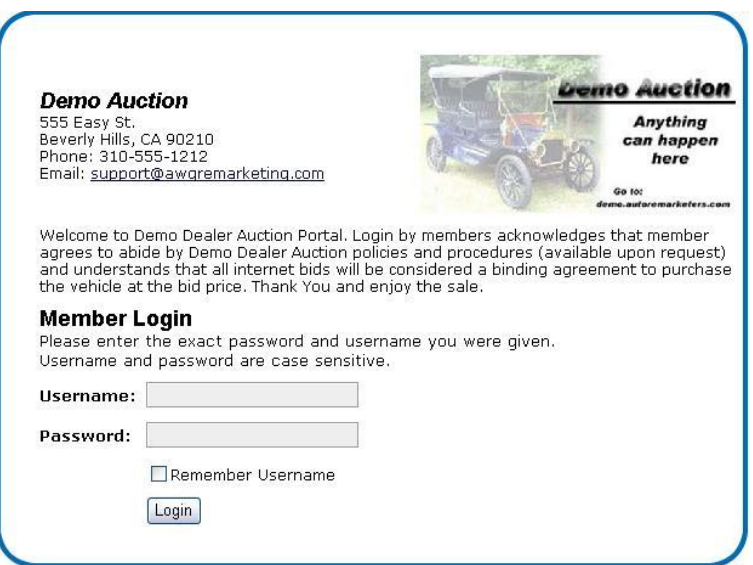

Then Click the login button

#### **GUESTS**

Please enter the username and password given you by the Auction's administrator in their respective fields. Otherwise, if you do not have a username and password, please contact the Auction's Administrator for a guest username and password to view the live auction and a limited view of the vehicle availability.

Once the username and password are entered, select the Login button to login.

### **ENTRY SCREEN TO SIMULCAST SYSTEM**

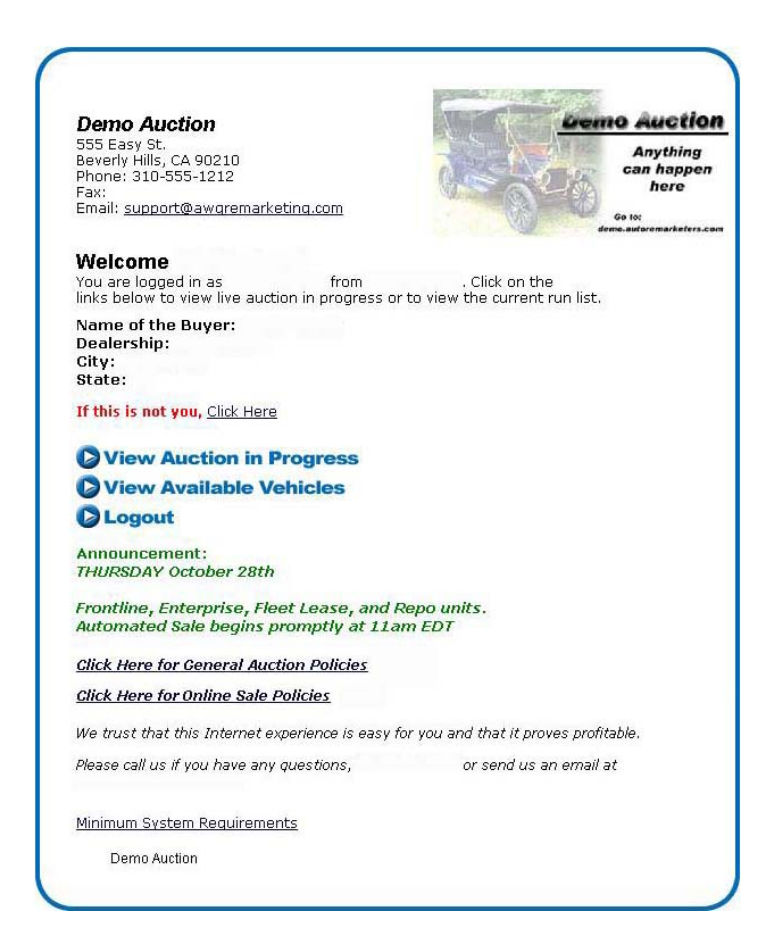

Note: The Minimum System Requirements can be viewed by selecting the Minimum System Requirements link located at the bottom of the page.

If you do not have the proper JAVA program, you will be prompted to download it. *(Note: Java may not load if your security settings are set either too high or you have disabled Java. In this case, please contact the Auction Administrator for assistance)*

This can take several minutes, however, it only needs to be done once or when an update is issued. You can also download the program by clicking on the underlined section in system requirements.

## View Available Vehicles

.

You will be able to view the vehicles consigned into the current sale

*Note: By selecting this link, only the available vehicles will be displayed. Vehicles already sold or currently up for bid will not appear in this list.* 

# View Auction in Progress

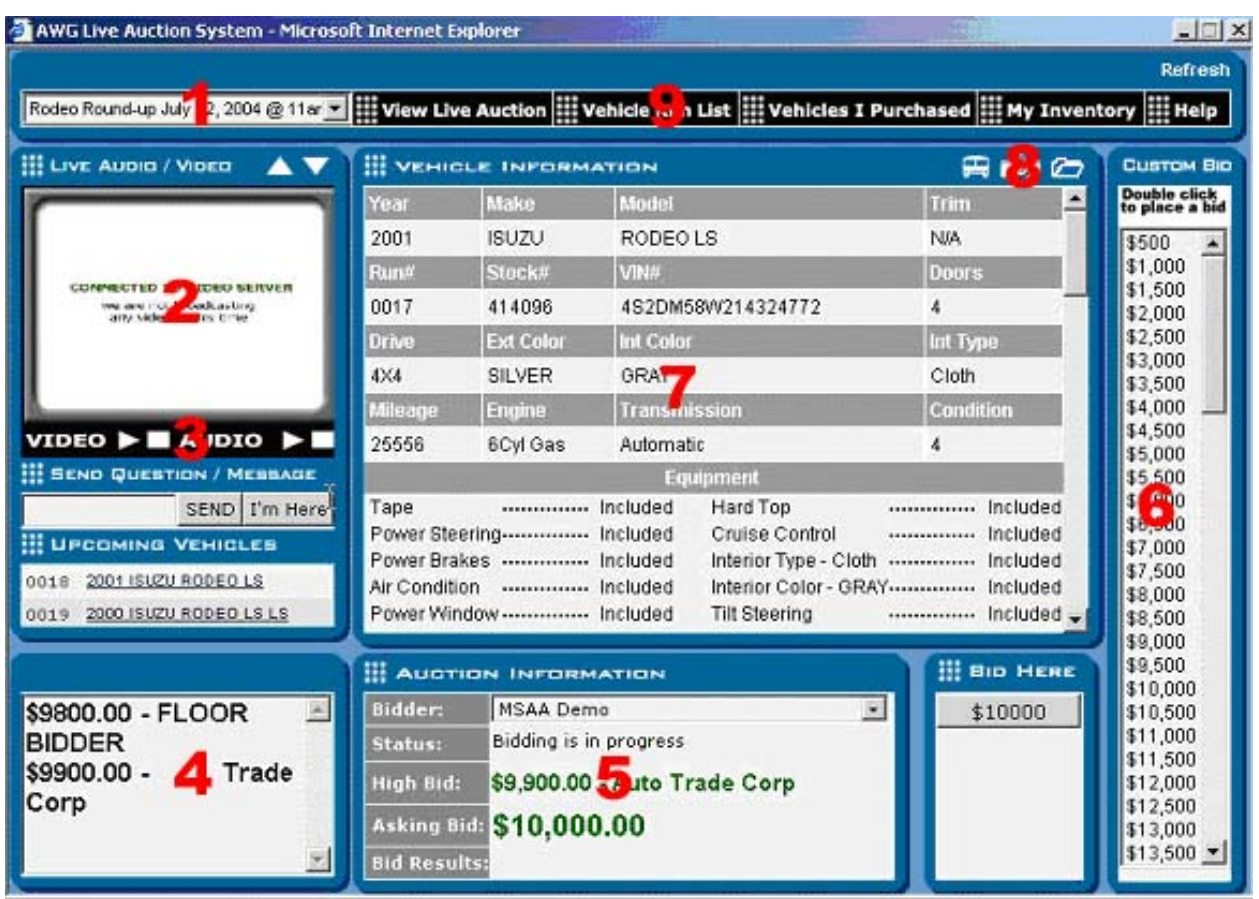

**Picture Index:** (the following is the itemized list corresponding with the numbers on the picture above)

- 1. Auction Selection list use this drop down to select the auction you wish to view.
- 2. Live Video Feed this is the display where you will see the live feed of the vehicles.
- 3. Audio & Video Refresh if you experience issues with your audio or video, select these links to refresh the feed.
- 4. Auction Log this log keep a transaction list of every bid and sale that takes place.
- 5. Auction Activity window this is the current vehicle and its information being auctioned.
- 6. Jump Bid Screen you can place a much higher bid by double-clicking these amounts during an auction.
- 7. Vehicle Information Window this will display the vehicle being auctioned and its information.
- 8. Available Data Icon Menu by selecting these icons, you can view the book sheet, condition reports, or pictures of the vehicle.
- 9. Display Menu these links will change the information displayed on the screen.

### **DISPLAY CHANGES**

- View Live Auction view the current auction event
- Vehicle Run List see discussion that follows
- Vehicles I Purchased list of all vehicles that you purchased during the current event
- My Inventory List of all vehicles you consigned during the current event

### **Vehicle Run List**

Selecting this option will display the following types of information:

*(Note: information displayed will be from your selected auction, the following is only to demonstrate what is listed)* 

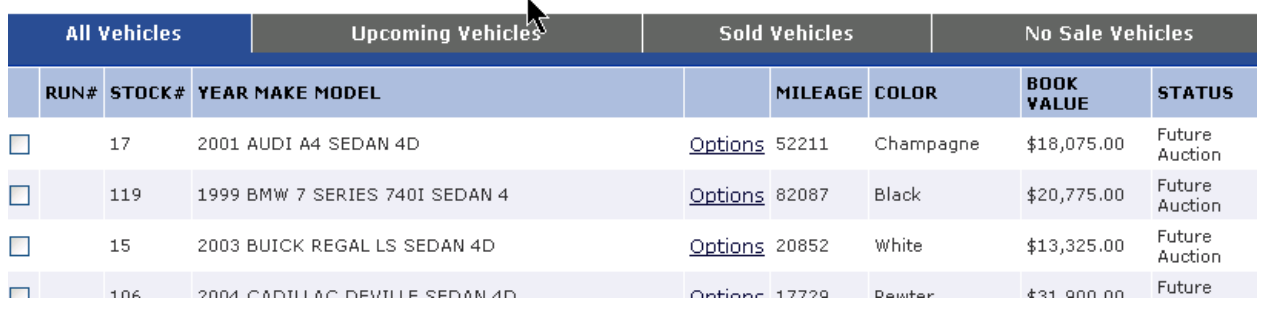

### All vehicles

This lists all the vehicles that are in the sale with status of

- 1) has not run
- 2) sold
- 3) not sold

The other options across the top will show specific lists of the above statuses

- 1) Upcoming Vehicles
- 2) Sold Vehicles
- 3) No sale vehicles

For vehicles that have not run, you will be given the opportunity to enter a PROXY BID. This is to be used if you wish to make a bid on a vehicle and do not expect to be present when it crosses the block. Do not enter a figure that is any more than you would be willing to pay. The Proxy Bid is the most you will pay for the vehicle.

For vehicles that have not sold, you will be given the opportunity to make an offer by clicking on the OFFER button. You will then be asked to enter pertinent information and this will then be emailed to AUCTION Administration for processing.

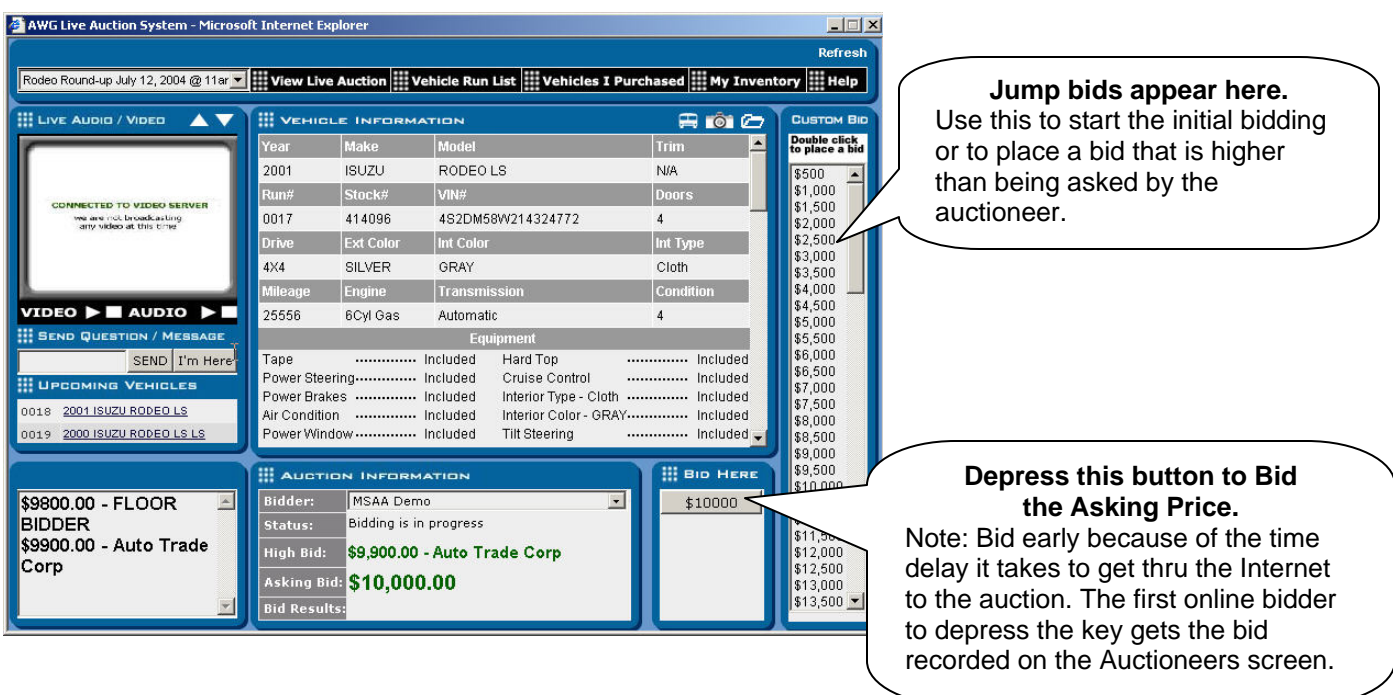

How do I bid for vehicles on the Internet?

Remember that you are bidding over the Internet and you must be aware of several items:

- The audio and video are slightly delayed while the "Auction Information" is almost instantaneous.
- The "Auction Information" can only be updated as fast as the Auction staff can input the data and, when there is active bidding, prices change very quickly.
- If you bid, it takes time to get to the auction. When we know that there is active Internet bidding, we will NOT drop the hammer until we have given the Internet buyers and system time to react. If you wait until the very end of the bidding before you enter your bid, you may not win the car.
- Buyers must arrange for and pay for transportation. Pickups must be made within 48 hours of sale date. The Auction can arrange transportation and receive several quotes from National Bonded Car Haulers, but please notify us in advance

Please refer to the Policies and Procedures and other published documents for additional details. Refer to our website http://adeindy.autoremarketers.com for much of this information.

Call our office with any questions you might have.

## **Auto Dealers Exchange - On-Line Policies**

- 1. All Internet Purchases made by off-site customers must be paid for no later than the next business day at noon via wire transfer or expedited check. For new customers a bank statement verifying funds must be faxed prior to sale time. Payments received after the next business day will incur a \$95 late fee per purchase.
- 2. Existing check status customers doing business with the auction frequently must overnight a check for the full amount no later than the next business day, otherwise a \$95 late fee applies for each purchase.
- 3. An approved floor plan company is preferred and there is no handling fee that applies.
- 4. Non approved floor planning may be accepted; however, it is the customer's responsibility to make sure that the Auction accepts specific floor plan. All non approved floor planning incurs a \$30 charge per car as the auction may experience delay in being paid by floor plan company.
- 5. Normal buy fees apply.
- 6. There will be a \$50 Internet convenience fee charged per car for buying. All Green light units purchased online will incur for your protection a \$75 Quick Check Post-Sale Inspection so a total of \$125 added to all Green Light vehicles. **All other buyers' fees will be consistent with those purchased onsite.** All RED Light vehicles are AS IS WHERE IS and are NOT arbitratable.
- 7. The "Quick Check Post-Sale Inspection" includes checking for sound motor, sound transmission and sound frame and will be done within two (2) hours of the sale. The "Quick Check Post-Sale Inspection" does not inspect for cosmetic damage to the vehicle. You have 5 days from completion of the quick check to get the unit to your lot. The vehicle will remain under the quick check guarantee for 48 hours after it reaches your lot. The 48 hours begins when the vehicle arrives at your lot, if vehicle reaches your lot before the 5-day limit you still have only a 48-hour quick check guarantee. In the event a defect arises within the 48-hour time frame the auction must be notified immediately and reserves the right to repair or re-purchase the vehicle. Detail of the arbitration policy for Internet sales shall be the same as for on-site customers.
- 8. Out of State Issues: When an out of state or other buyer buys a vehicle and the unit is shipped out of state and an arbitration arises ADE Indianapolis reserves the right to assign out of state vehicles to an NAAA auction of choice for arbitration check and resale.
- 9. Floor bidder will have preference in the case of a tie.
- 10. "If" Sales are binding to the buyer for two hours. In the event the auction cannot reach the buyer, the approved "If" sale stands until contact can be made. In the event the "If" sale is declined and a counter offer is given by the seller, the auction will contact buyer with said counter offer. If an auction occurs on a holiday in which banks, lease, and finance companies are closed, all "if" sales will be binding through close of business the following business day.
- 11. Condition Reports are provided as a convenience and in many cases, a product of one individual's opinion. Auction will not be responsible for minor errors. Decision of auction will be final in all disputes.
- 12. Making transportation arrangements is the responsibility of the buyer.
- 13. Password Liability: Buyers are responsible for their password and all purchases made online under a buyer password are the buyer's responsibility. All General Auction Policies apply in addition to these online policies.
- 14. Light colors are as follows:

 Green- Ride and Drive Red- AS IS White- Auction Guarantee Yellow- Announcement Blue- Title attached

Purple- SUV that is 2 wheel drive

15. If any term or provision of this agreement is determined by a court of competent jurisdiction to be invalid or unenforceable, the remainder of this agreement shall not be affected thereby, and each term and provision of this agreement shall be valid and enforceable to the fullest extent permitted by law.

### Appendix 2

# **Internet Authorization**

The following individuals are authorized **to buy and sell** vehicles on the Online Auto Auction website.

Please assign each a user name and password.

I understand that the user names and passwords are confidential and that their use constitutes authority to buy and sell. This dealership and the authorized personnel agree to abide by the Policies and Procedures of the Auction and understand that a bid placed on the website will be considered a binding agreement to purchase the vehicle at that price. Please complete this form and fax it to Auto Dealers Exchange, Attn: Marcia Foster, Dealer Registration @ 317-356-6597. Thank you.

Authority must be withdrawn in writing to the Auction.

\_\_\_\_\_\_\_\_\_\_\_\_\_\_\_\_\_\_\_\_\_\_\_\_\_\_\_\_\_\_\_\_\_\_\_\_\_\_\_\_

Dealership

By \_\_\_\_\_\_\_\_\_\_\_\_\_\_\_\_\_\_\_\_\_\_\_\_\_\_\_\_\_\_\_\_\_\_\_\_\_\_\_\_\_\_\_\_\_\_\_\_\_\_\_\_\_\_\_\_\_\_\_\_\_\_\_\_\_\_

Principal or General Manager **Date** Date

### **All information is required for each individual you are authorizing.**

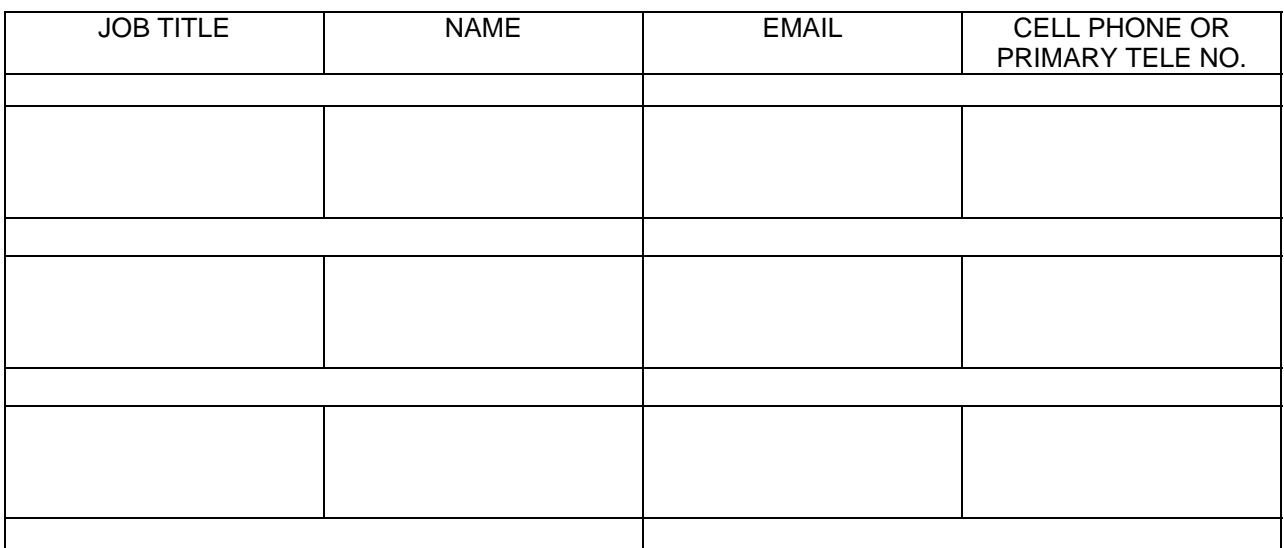

We thank you for the opportunity of serving you.

Your Auction Staff at Auto Dealers Exchange 8635 Brookville Road Indianapolis, Indiana 46239 317-352-0121